## 國立東華大學

## **113** 學年度博士班招生考試報名系統推薦信操作說明

一、推薦人設定【考生端操作】

※系所指定繳交資料如有推薦信項目者,請依操作說明完成後續相關程序。 ※考生完成填寫網路報名資料後,始可進行推薦人設定作業。

(一)請點選「推薦人設定與查詢」登入

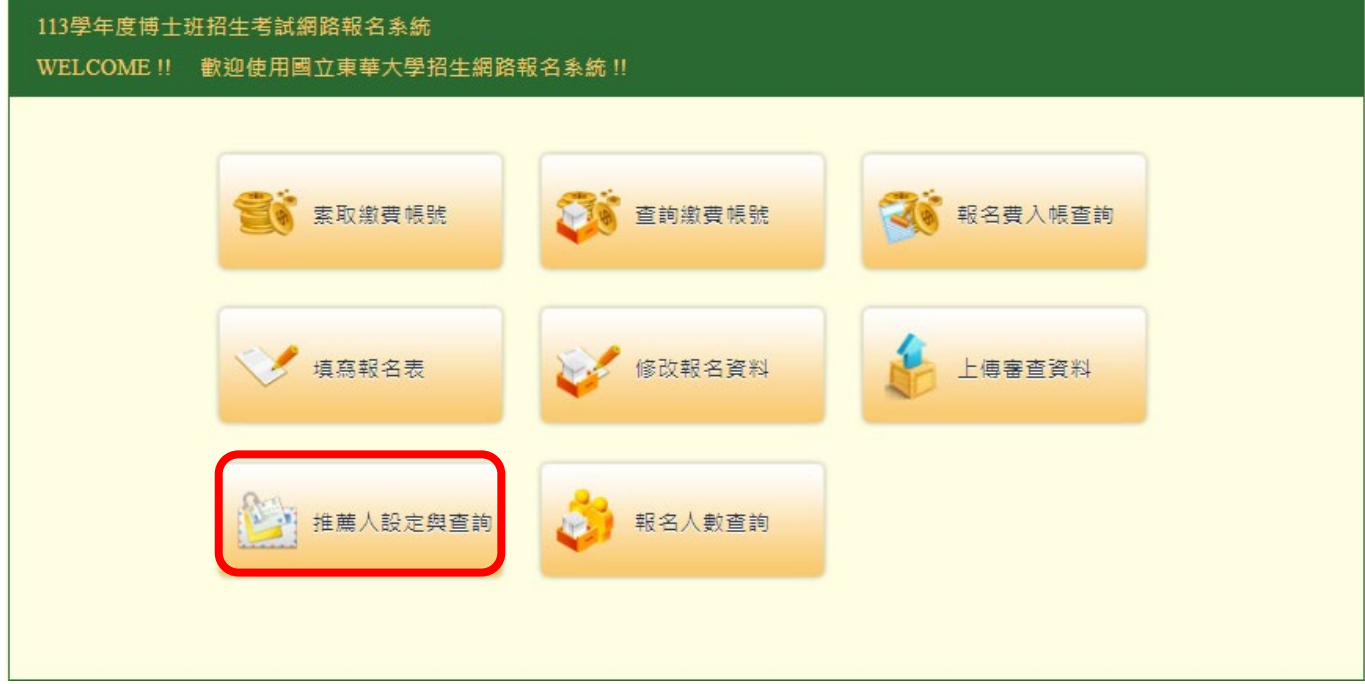

(二)依序填入個人報名資料並點選<mark>登入</mark>,系統會於下方欄位中帶出需上傳推薦信之報考系所; 請直接點選欲設定推薦人之系所進行推薦人設定。

如您報考之系所無須上傳推薦信,系統將另顯示告知。

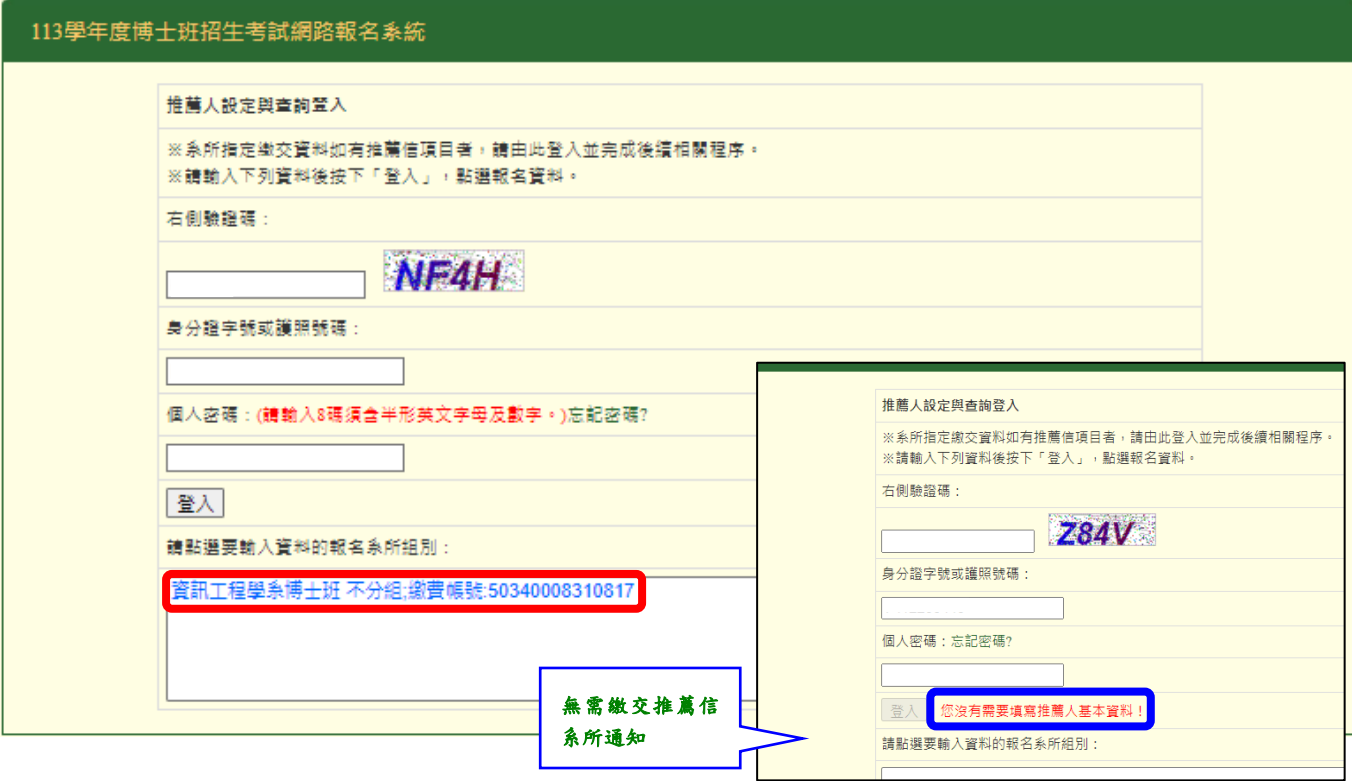

(三)確認報考系所名稱無誤後,直接輸入推薦人欄位所需資訊,填寫完成後點選【儲存並寄送 推薦通知信】,系統將自動發送「推薦通知信」至推薦人電子信箱。

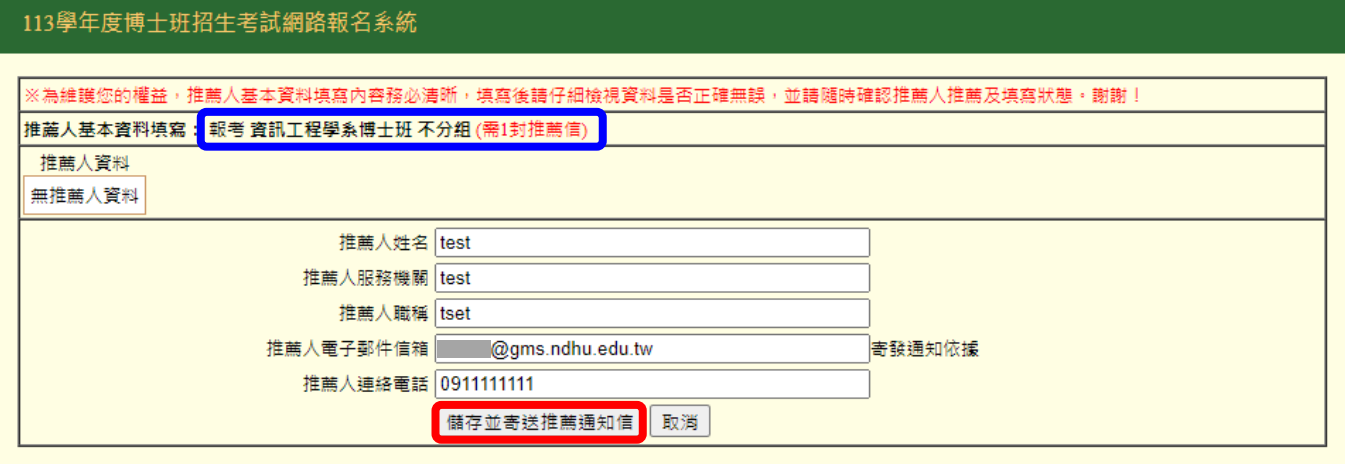

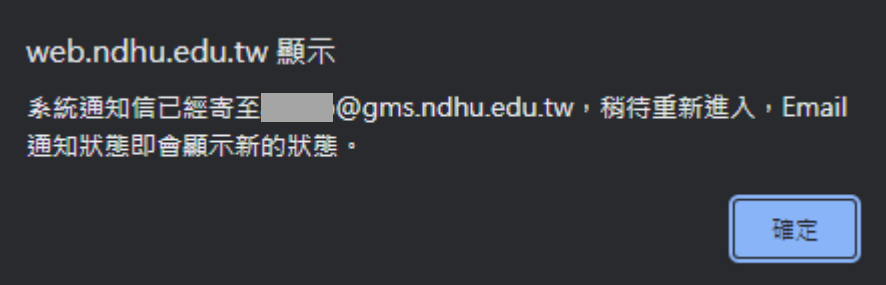

- (四)系統發送郵件後,考生可於系統頁面查詢推薦人填寫狀況;若「推薦意願時間」未顯示, 則表示推薦人未登入系統,考生可點選【重寄 Email】,系統將再次發信通知。
- ※ 請注意 ※
	- 考生填寫資料前,務必先行與推薦人聯絡說明,並留意推薦人是否於上傳填寫時間內完成。 本校推薦信採線上上傳模式進行,推薦人電子郵件信箱為系統通知推薦人上傳推薦信之依 據,故電子郵件請確實填寫,儘量填寫公務信箱 (如機關、學校、公司信箱),請避免填寫於 一般入口網站(如 yahoo、hotmail 等)申請之免費信箱。
	- 考生請務必自行追蹤推薦信上傳狀態,有可能為推薦人信箱將通知信誤判為垃圾信件,請考 生提醒推薦人至垃圾信匣中查看,以確保權益。

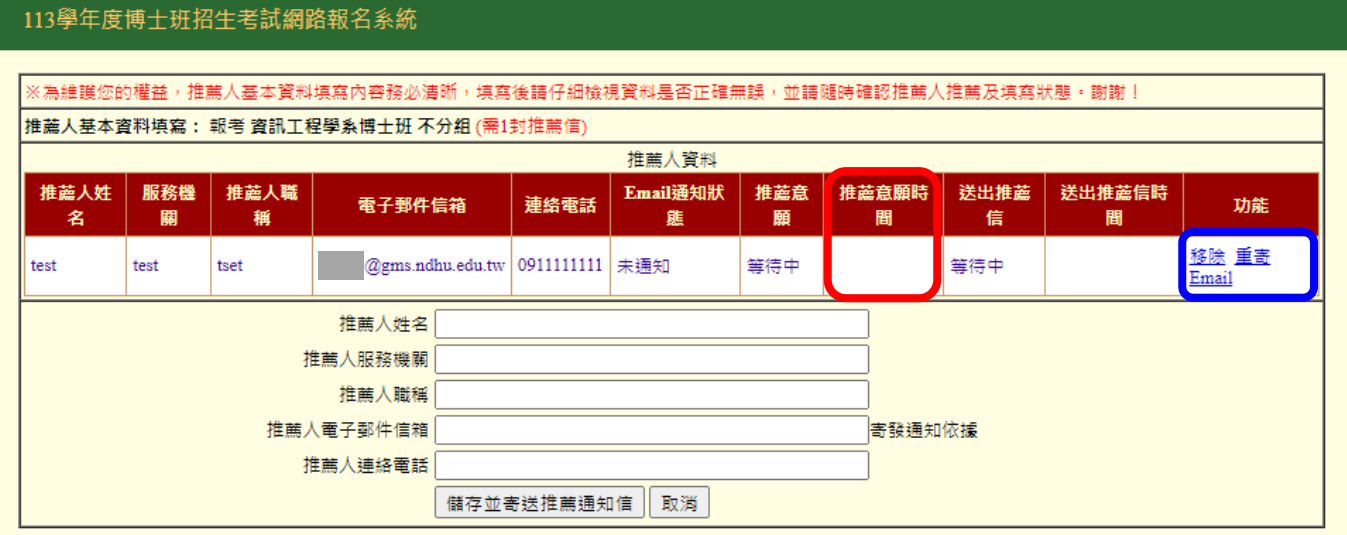

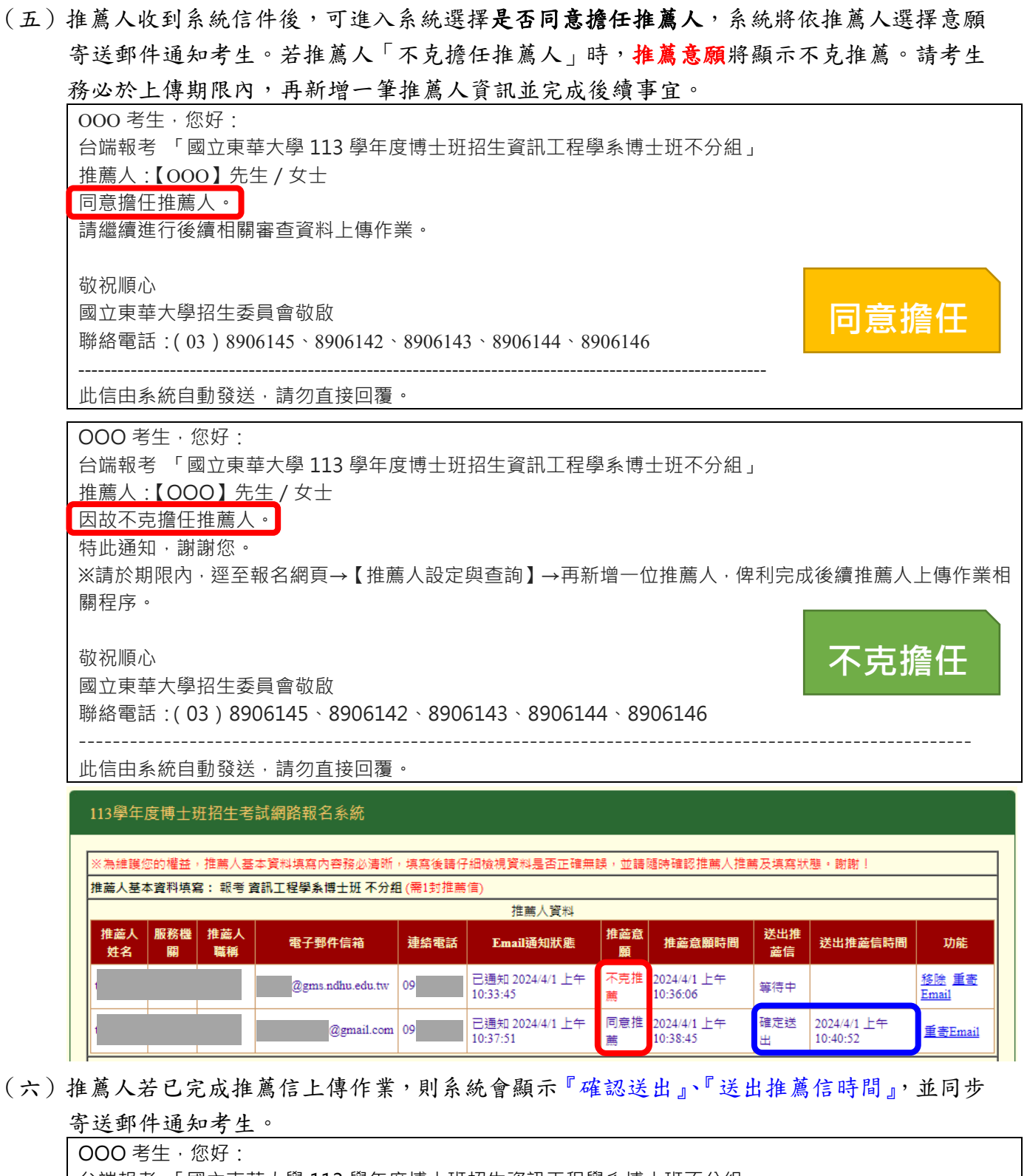

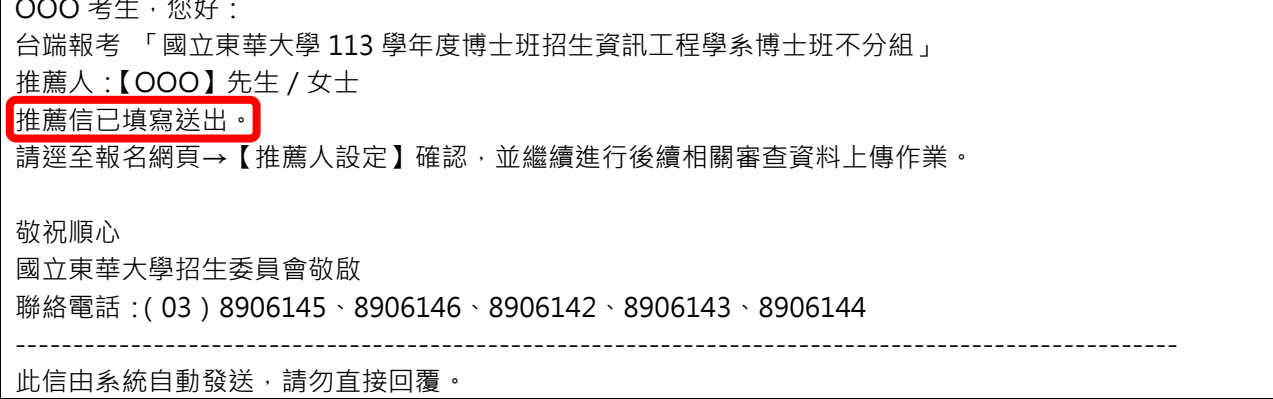

- (七)考生請於規定期限內上傳系所班組指定繳交資料,並確認所有資料皆已上傳完成,始完成 報名手續。
- 二、推薦信【推薦人端操作】
	- (一)推薦人收到系統發送之推薦通知信後,請點選連結進入推薦程序。

※系統通知信有時會被誤判歸類至垃圾郵件,如未收到通知信,請至垃圾郵件中確認。

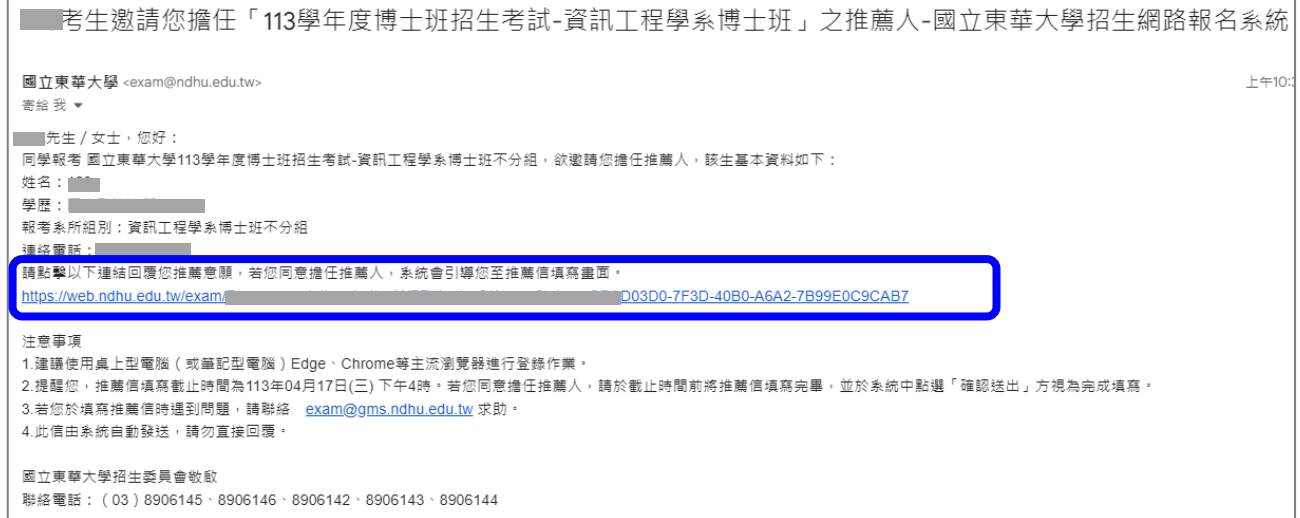

(二)進入推薦作業

1.請點選【同意擔任推薦人】或【不克擔任推薦人】,點選後意願不得修改。

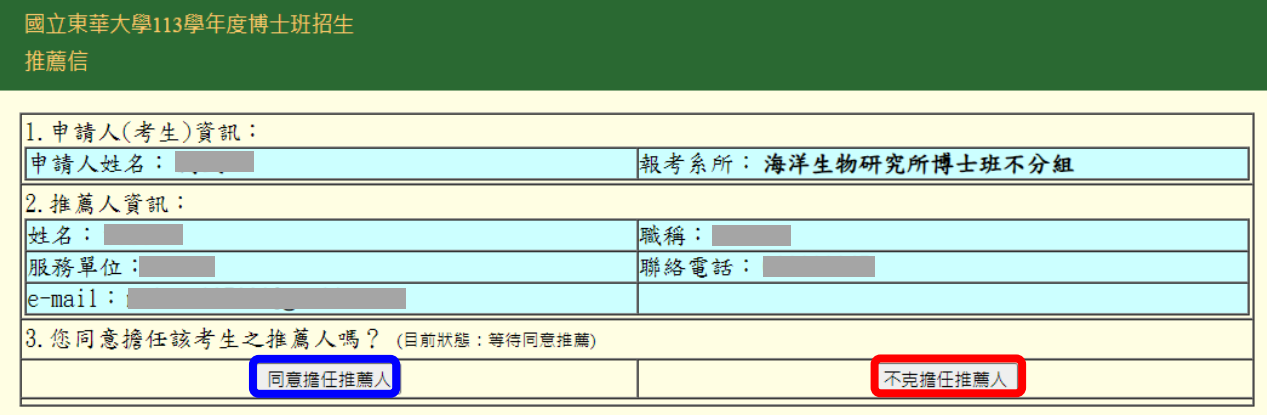

2.本項考試無規定推薦信格式,點選【同意擔任推薦人】後,可點選<mark>方式 1: 進入推薦信填</mark> <mark>寫書面</mark>或方式 2: <mark>直接上傳 pdf 檔</mark>,進入填寫/上傳頁面,依序操作完成推薦信上傳程序。

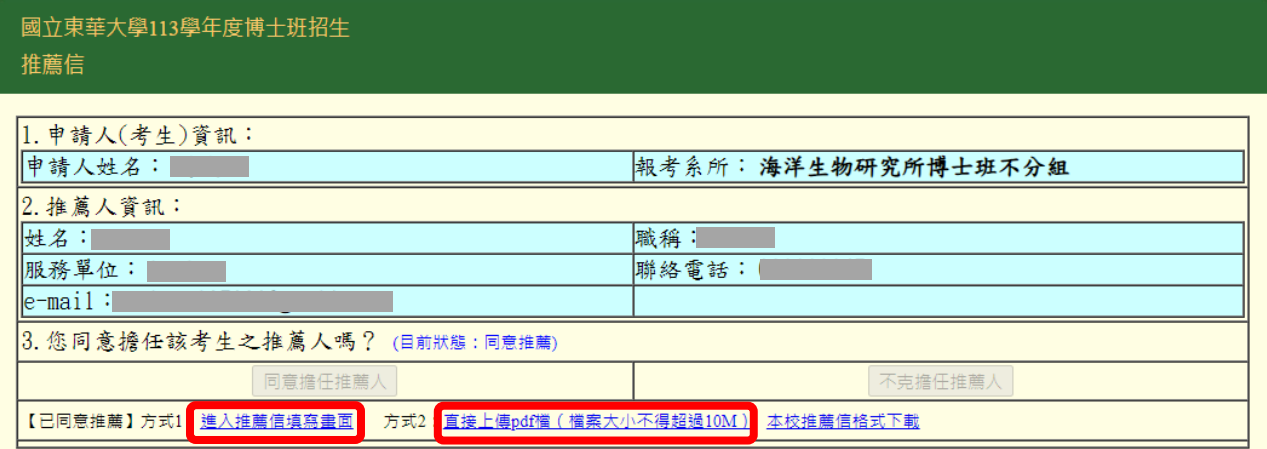

3.推薦信填寫說明:

方式 1

請依題號填寫所有內容,填寫完畢後,按下確定送出按鈕,系統將產生 PDF 檔供推薦 人檢視。

>如確認資料不再修改後,可直接點選<br>登出系統離開,以完成填報作業。

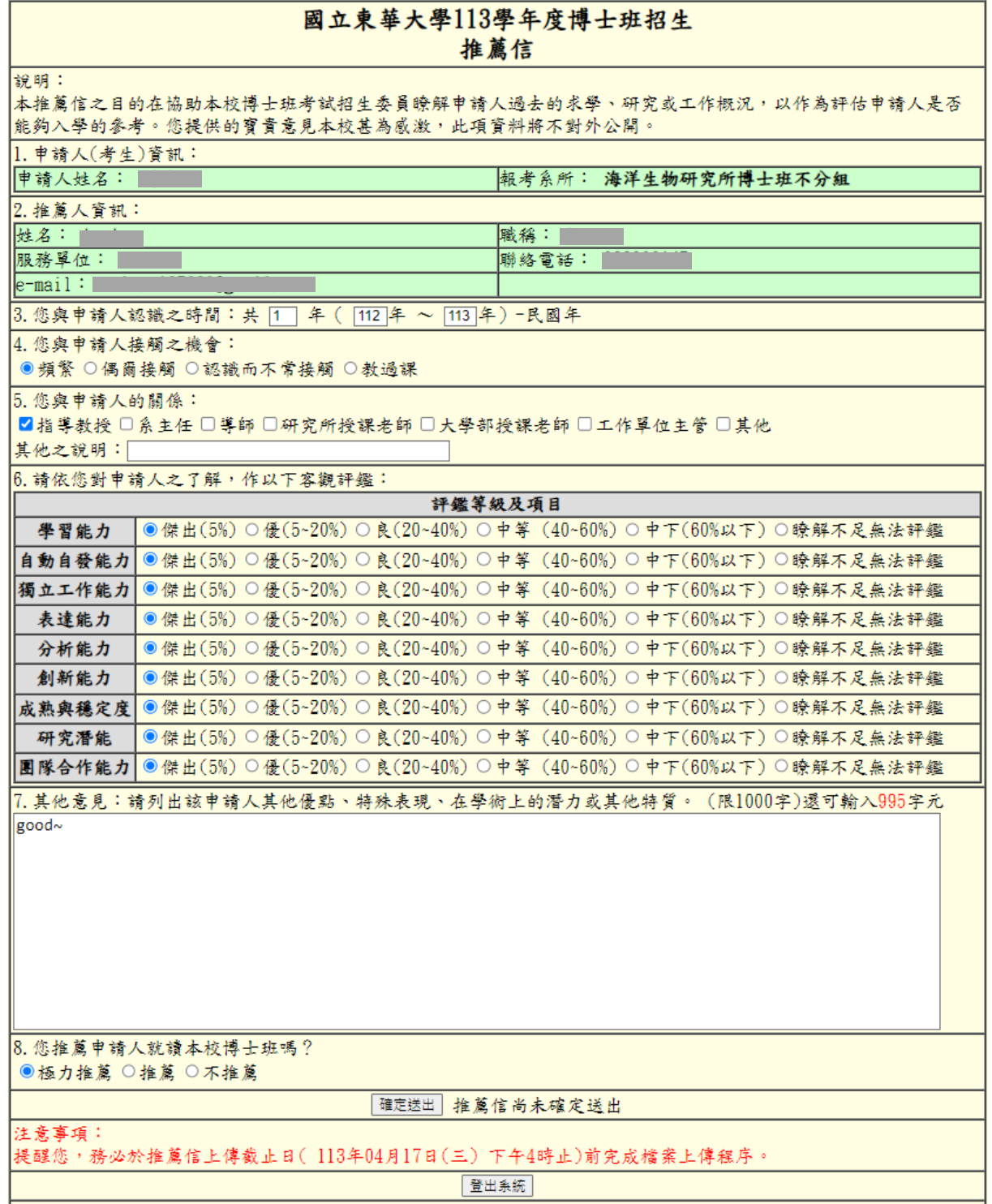

## 國立東華大學113學年度博士班招生推薦信

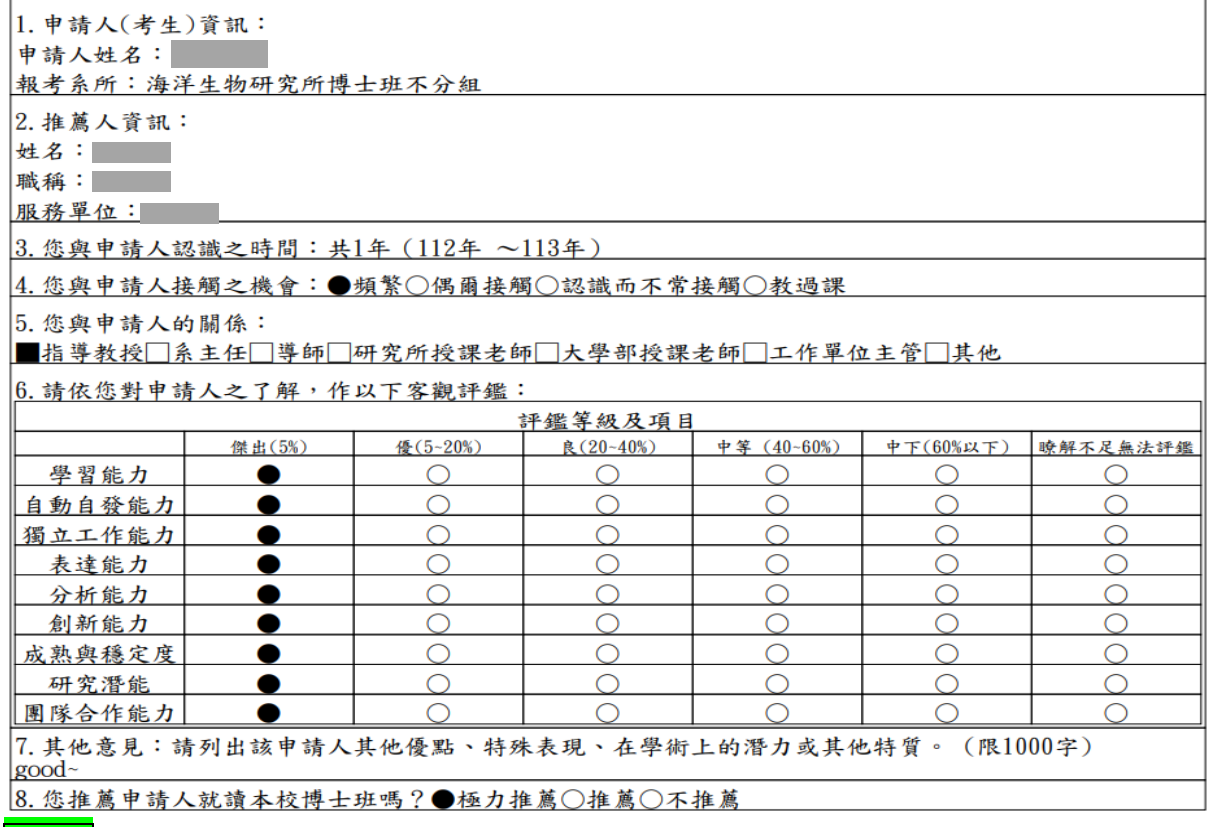

## 方式 2

請點選直接上傳 pdf 檔操作,亦可下載本校推薦信格式使用填寫後上傳。

選擇檔案上傳後,將顯示上傳時間、檔案大小,亦可檢視上傳檔案內容。如確認資料不 再修改後,可直接點選金出系統離開,以完成填報作業。

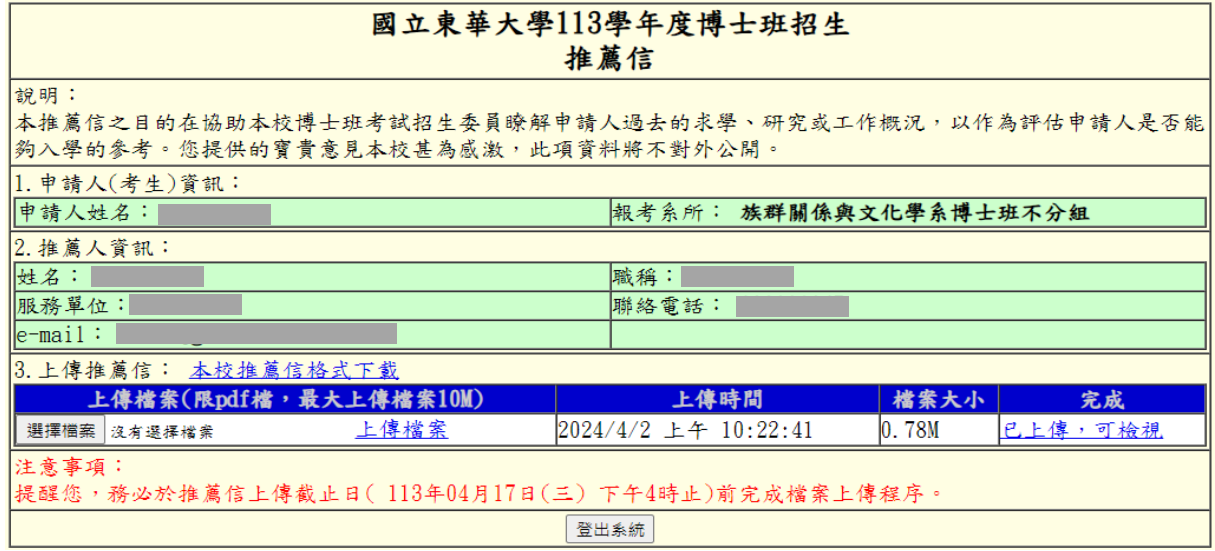

(三)推薦人若已完成推薦信上傳作業,系統會寄送郵件給推薦人,並同步寄送郵件通知考生。

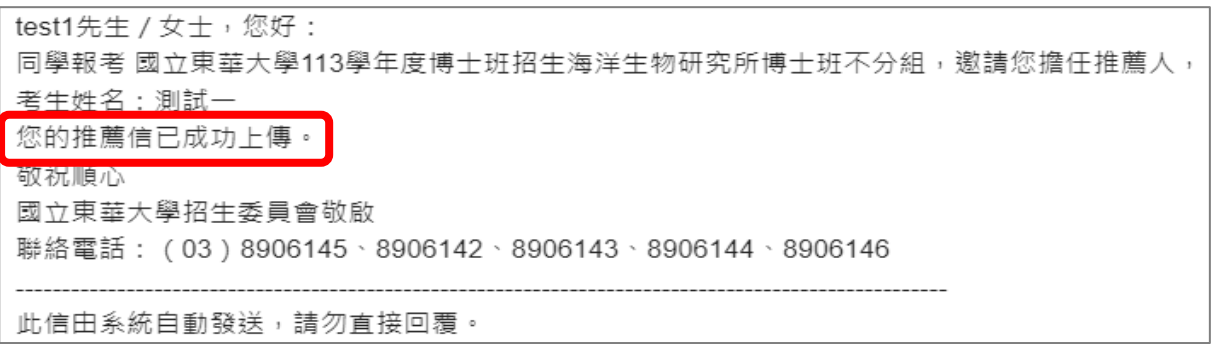